# מדריך הפעלה

# **Alpine**

iGO Primo software

עברית – מקוצר

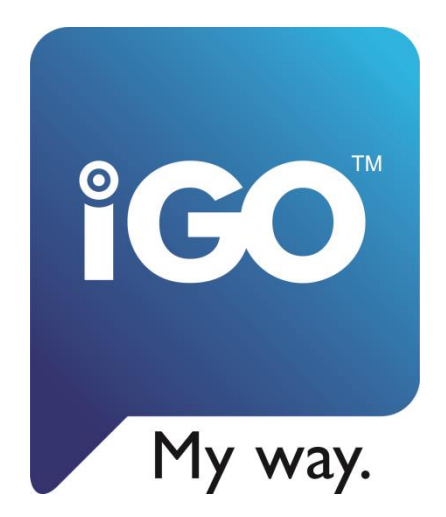

## **1 הגדרות ראשוניות**

בעת עלייה ראשונה של התוכנה יש לבצע מספר הגדרות ראשונית.

.1 בחרו מתוך הרשימה את שפת הממשק המועדפת עליכם )ניתן יהיה מאוחר יותר לשנות זאת דרך מסך הגדרות).

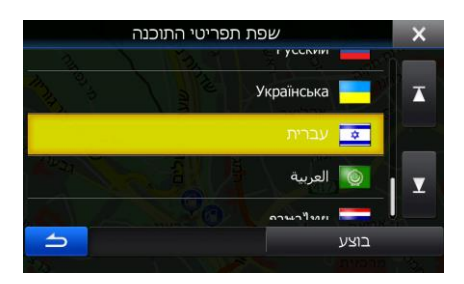

.2 לאחר קריאת הסכם הרישיון נא לחצו אישור.

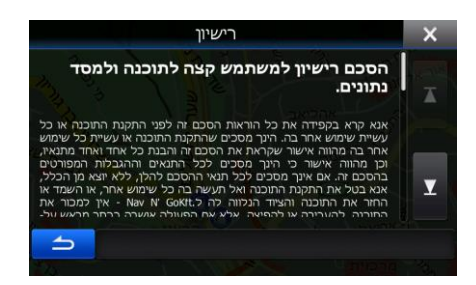

- .3 כעת יחל הליך ההגדרות המהיר , נא לחצו "הבא".
- 4. נא בחרו את שפת ההנחיה הקולית המועדפת עליכם (ניתן יהיה מאוחר יותר לשנות זאת דרך מסך הגדרות קול).

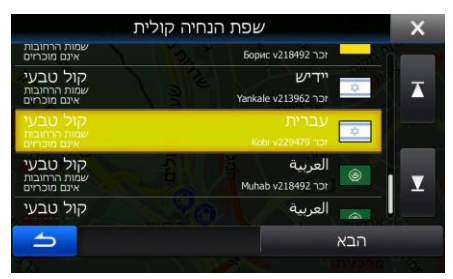

.5 אם נדרש נא הגדירו את מבנה היחידות בתוכנה :

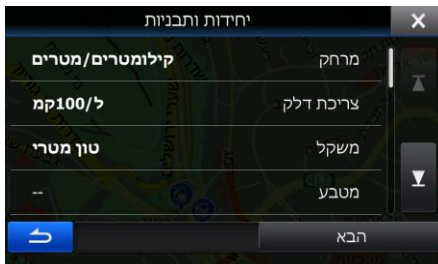

.6 נא בחרו את הגדרות המסלול המועדפות עליכם )ניתן יהיה לשנות זאת לאחר מכן דרך מסך הגדרות המסלול).

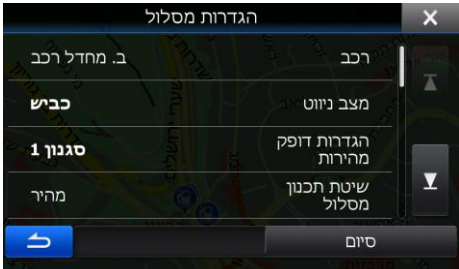

.7 לסיום תהליך ההגדרות המהיר לחצו "סיום". כעת יופיע מסך המפה.

# 2 מסך המפה

מסך המפה הינו המסך הנפוץ ביותר והוא מכיל את המיקום הנוכחי , המסלול המוצע ואת סביבת המפה.

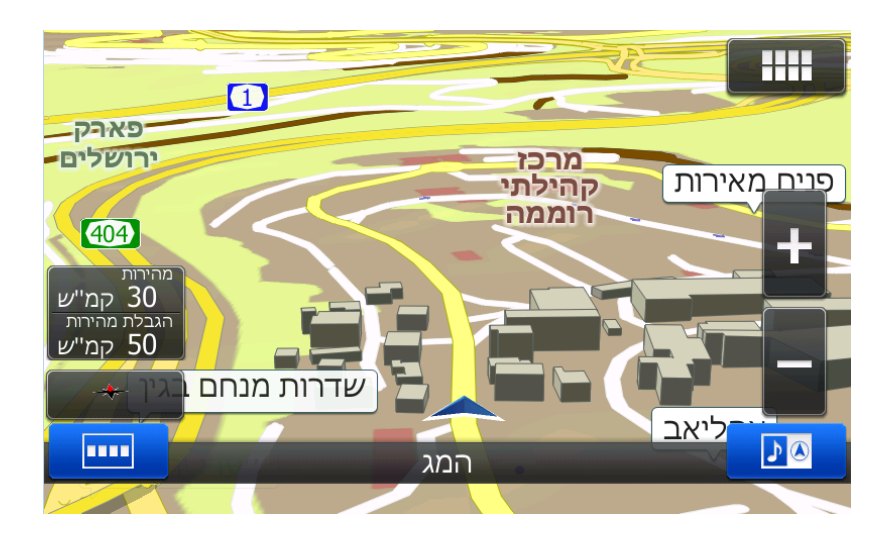

התוכנה עולה כאשר המפה מוצגת על כל המסך. ניתן ללחוץ על על מנת לצמצם את שטח

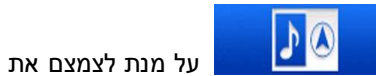

המסך לחצי ולהציג בחצי השני את ממשק המכשיר.

כאשר מתקבל זיהוי מיקום על ידי המקלט הלווייני מיקומכם יופיע כחץ כחול על המפה.

המפה מכילה שדות נתונים רבים ולחצנים אשר מספקים מידע חשוב על ובמהלך הניווט המתבצע או המיקום במפה.

#### הזזת המפה

: בלחיצה על המפה תוסיף לחצנים לשינויי מבט התצוגה (זום, זווית ראיה, סיבוב המפה ועוד)

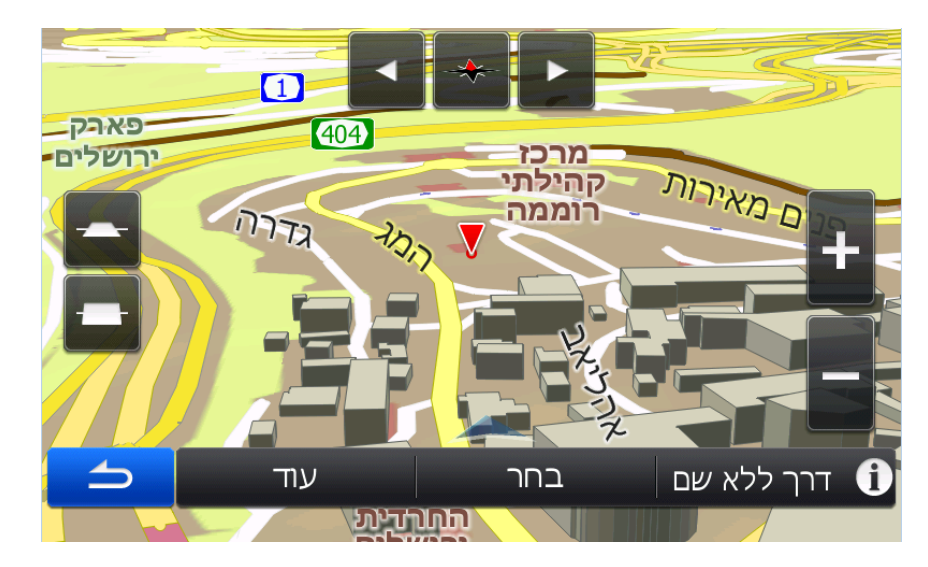

#### 2D/3D תצוגת

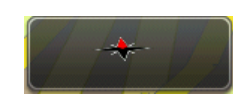

ניתן לעבור מתצוגת מפה בתלת מימד לתצוגה בדו מימד על ידי לחיצה על

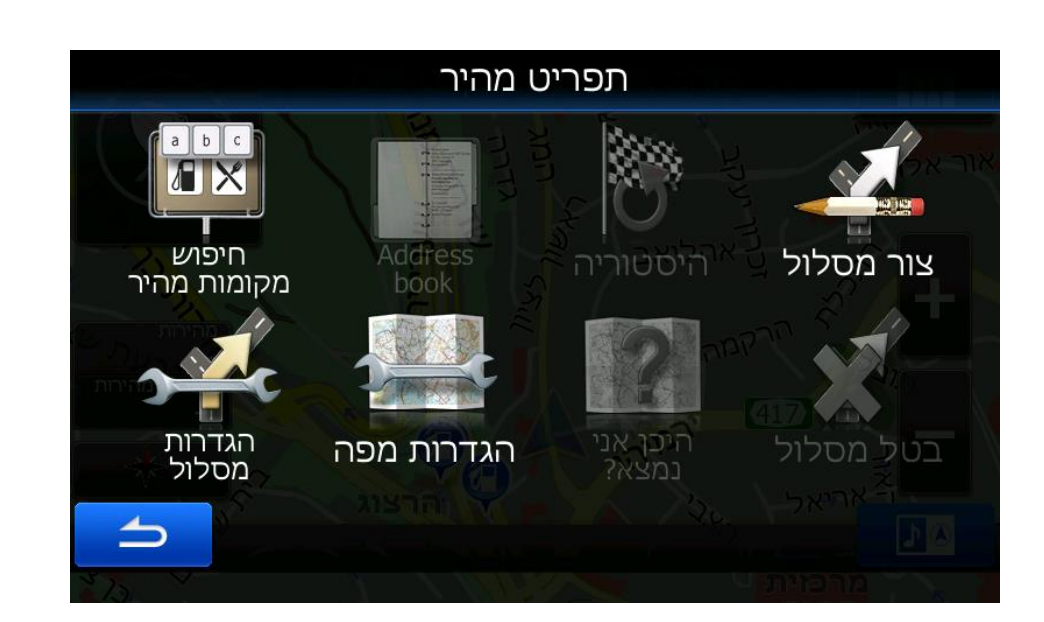

בלחיצה על ניתן להיכנס למסך התפריט המהיר ובו לבצע מספר פעולות בקלות ומהירות :<br>בלחיצה על ניתן להיכנס למסך התפריט המהיר ובו לבצע מספר פעולות בקלות ומהירות :

תפריט מהיר

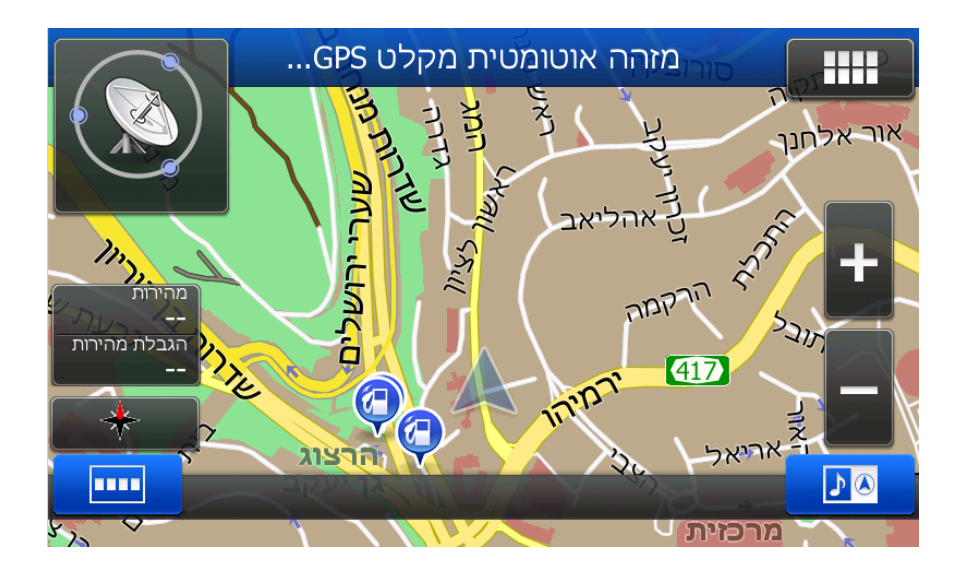

- חיפוש מקומות מהיר (נקודות עניין)

- ספר טלפונים

- כניסה לרשומות ההיסטוריה (של הניווטים)
- יצירת מסלול חדש (או נקודת מעבר חדשה)
	- הגדרות מסלול (שינוי/עריכה)
	- הגדרות מפה (שינוי כל הגדרות המפה)
- היכן אני נמצא ? (חיפוש נקודות עניין חירום בהתאם למיקום נוכחי כגון : דלק , משטרה, בתי חולים)

- ביטול מסלול

\* ניתן לשנות את האפשרויות המוצגות במסך זה על ידי כניסה לתפריט הגדרות – תפריט מהיר.

#### <sup>3</sup> תפריט ראשי

בלחיצה על ממסך המפה נועבר לתפריט הראשי

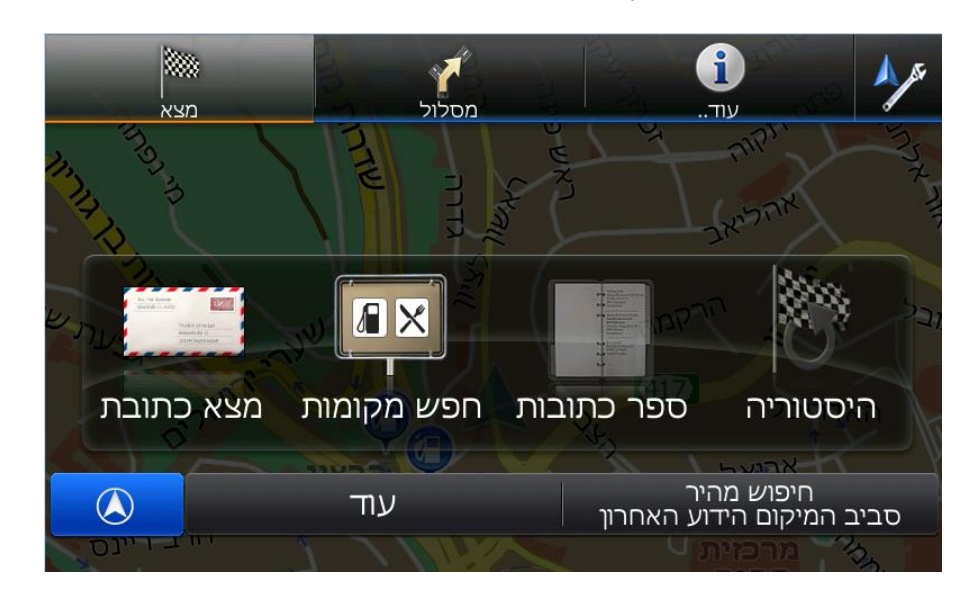

התפריט הראשי כולל 4 לחצנים בחלקו העליון :

תפריט "**מצא**" – בו ניתן לבחור את שיטת החיפוש )על פי כתובות , על פי מקום כגון נקודת עניין , על פי ספר הטלפונים, על פי היסטוריית הניווט, סביב המיקום האחרון הידוע).

תפריט "**מסלול**" - בו ניתן לבצע פעולות הקשורות במסלול הקיים )ביטול המסלול , יצירת מסלול חדש , סקירה של המסלול , הימנעות מקטע כביש במסלול , ביצוע הדמיית מסלול , שמירה/טעינת מסלול וסיפור דרך(.

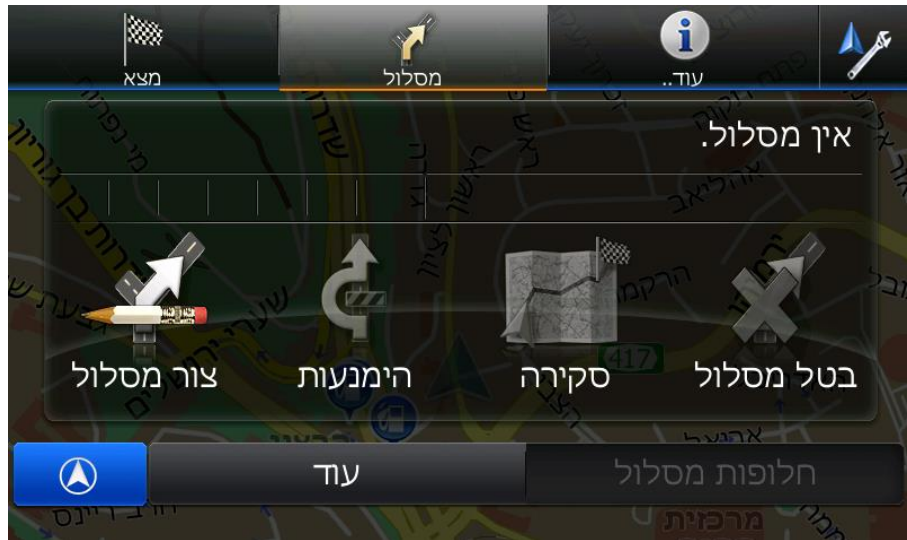

 \* ניתן לבחור "חלופות מסלול" למען השוואה של מספר מסלולים מוצעים לניווט תוך בחירה מצד הנהג על המסלול המועדף עליו :

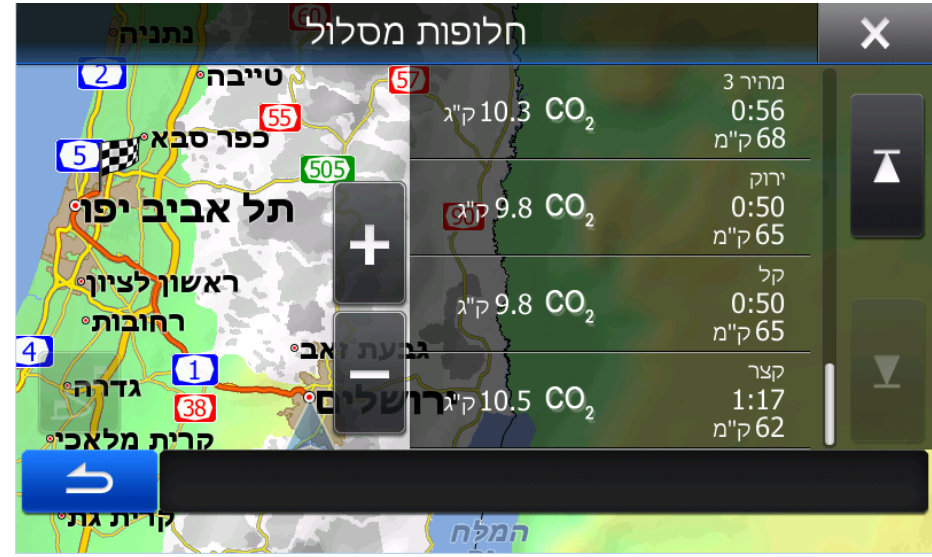

תפריט "**עוד..**" - בו ניתן להיכנס למספר אפשרויות נוספות כגון : פרטי המיקום , מחשב נסיעה , מציג תמונות , ממיר יחידות , מחשבון , צריכת דלק , מידע מדינה , זריחה ושקיעה(

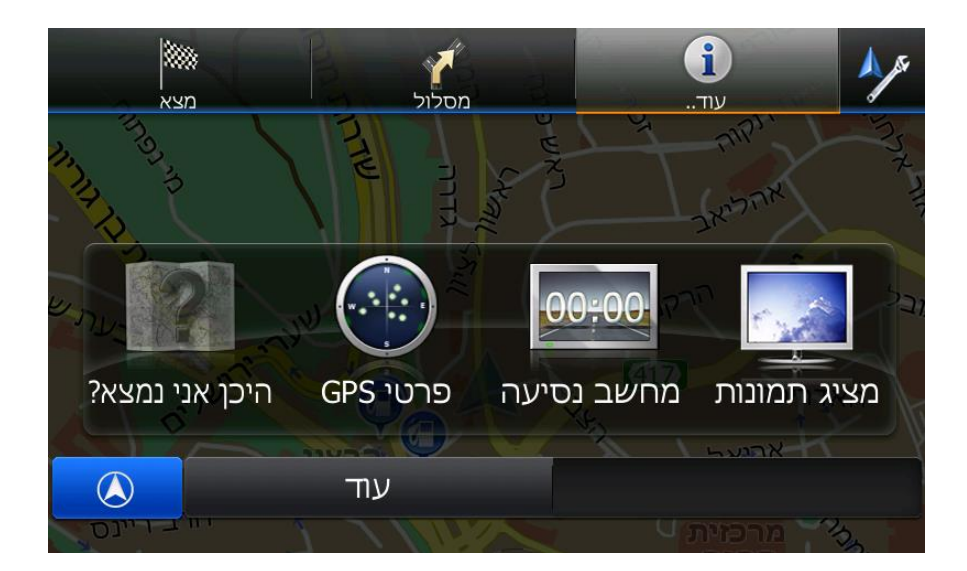

תפריט **הגדרות** – בו ניתן לשנות ולהגדיר את מגוון האפשרויות בתוכנה.

התפריט מחולק על פי קטגוריות :

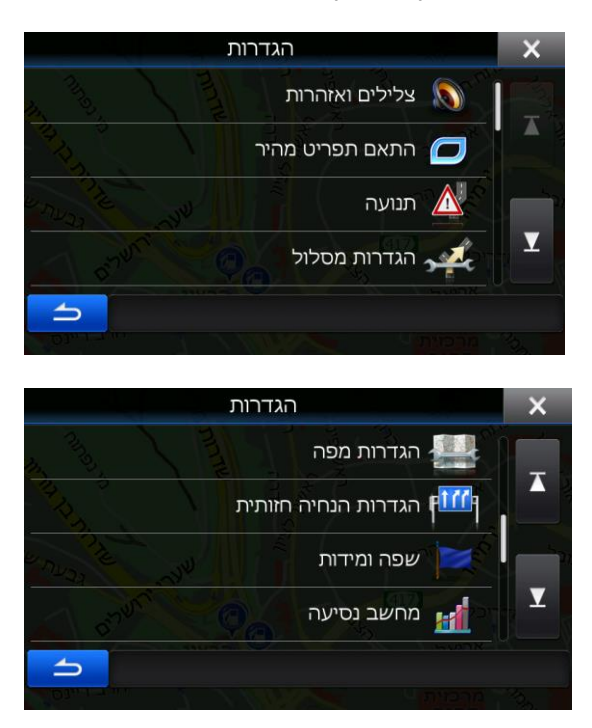

#### <sup>4</sup> חיפוש כתובת

 $\overline{\mathsf{x}}$ מצא כתובת ישראל ארץ ירושלים עיר <שם רחוב <u>רחוב</u>  $\Rightarrow$ מרכז עיר

ממסך התפריט הראשי לחצו "מצא כתובת" – הקלידו את שם העיר – רחוב – ומספר הבית :

ובסיום לחצו "בחר" :

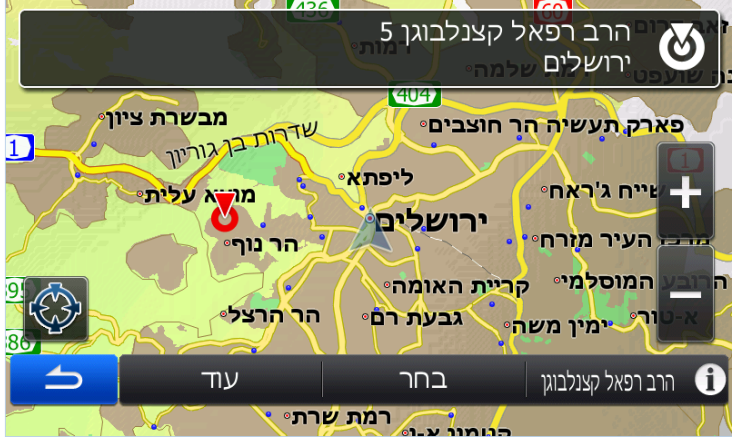

ולאחר מכן "נווט" )במידה ולא יילחץ ישנה ספירה אוטומטית של 9 שניות מטה אשר אחרי הניווט יחל באופן : אוטומטי

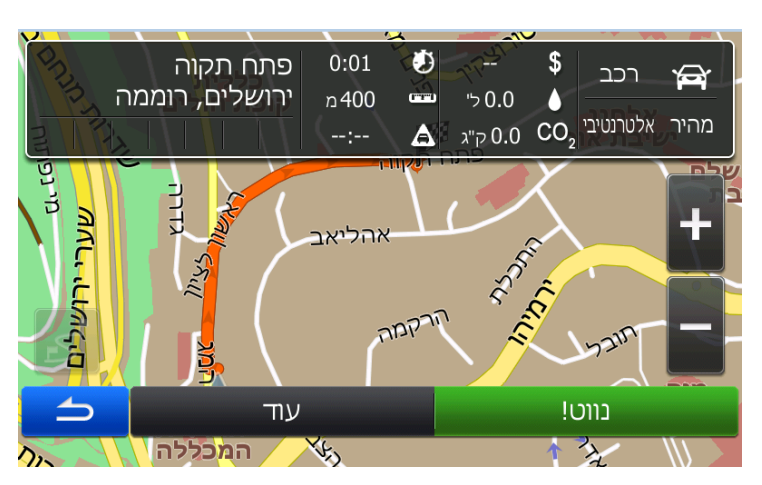

 \* לחיצה על "עוד" תפתח מגוון אפשרויות לנקודת יעד זו כגון )הוספת מיקום זה כיעד מועדף, נקודות עניין סביב :מיקום זה ועוד)

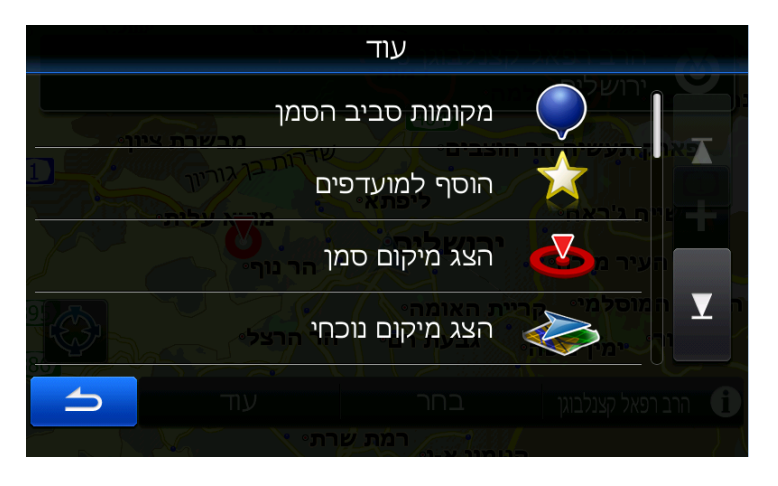

\* במידה וקיים כבר מסלול בזיכרון יש לוודא כי בוחרים באפשרות " מסלול חדש" :

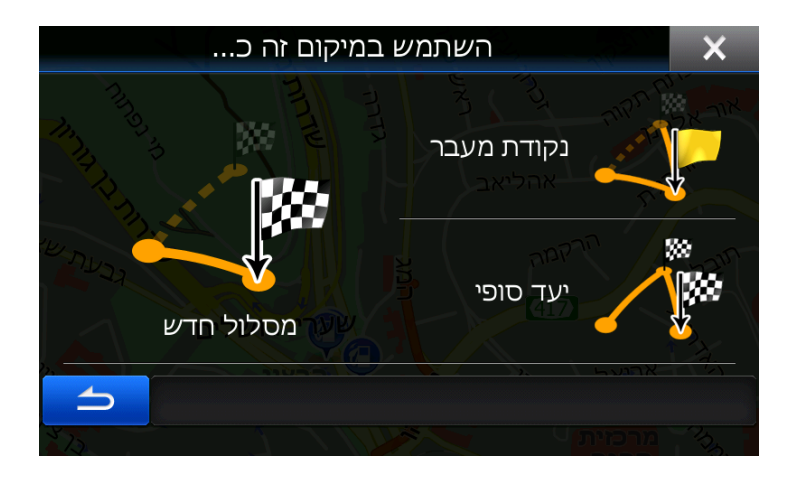

## 5 חיפוש נקודת עניין

ממסך התפריט הראשי יש ללחוץ "חפש מקומות " – כעת ניתן לבחור מיתוך 4 קטגוריות מהירות )תחנות דלק, : חניה , מסעדה ,לינה) או לבצע חיפוש אחר מותאם אישית

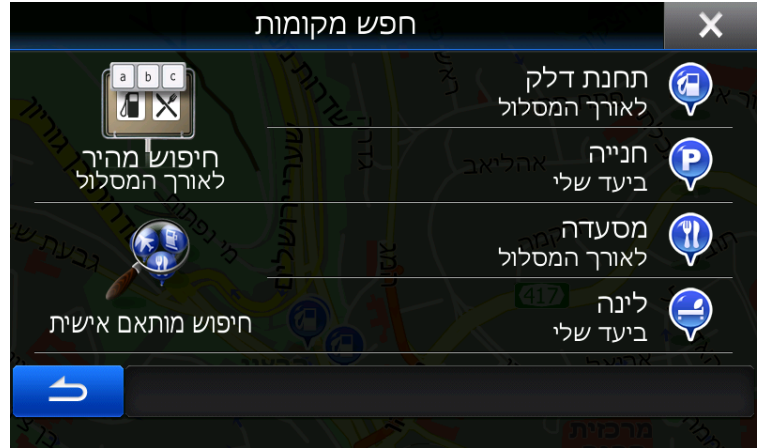

כעת נשאר להגדיר את אזור החיפוש :

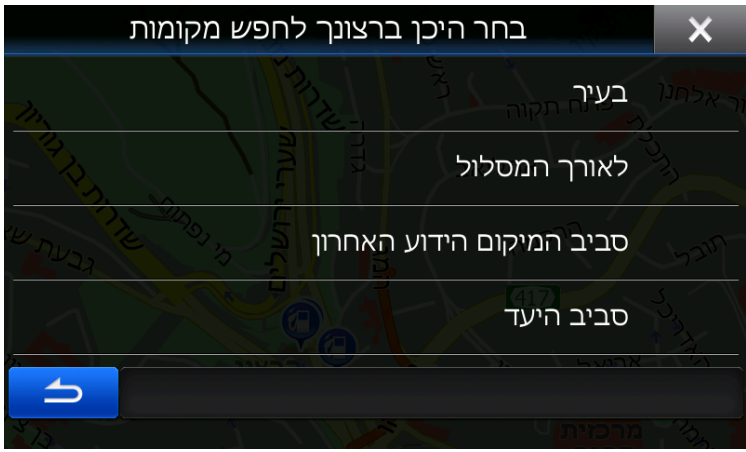

כעת ניתן לחפש על פי הקטגוריות השונות :

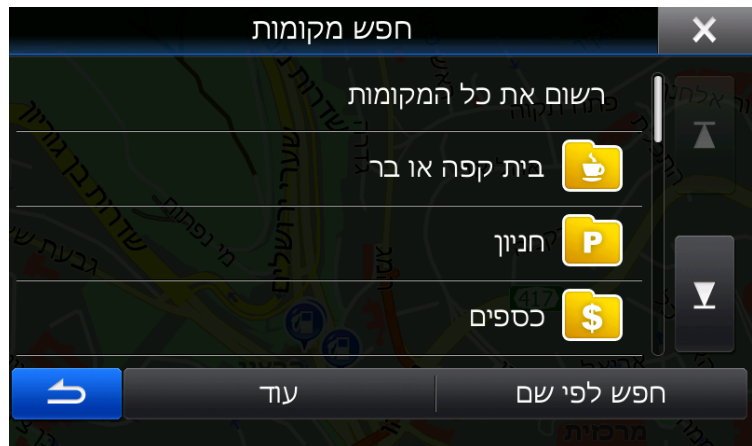

\* או על ידי חיפוש חופשי על פי שם.

# 6 היסטוריה

ניתן לסייר ברשומות הניווט הקודמות על מנת לבצע ניווט חוזר מהיר (ללא צורך בהקלדה וחיפוש מחדש).

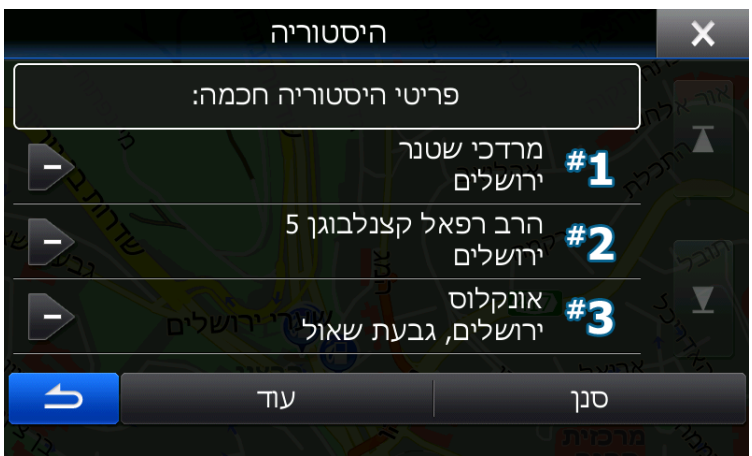

# 7 הנחיה חזותית

תוכנת אייגו כוללת מספר אלמנטים חזותיים במפה המעניקים תחושת התמצאות מציאותית בהתאם לסביבה בה מתבצע הניווט.

#### - שלטי חוצות

תצוגת שלטי חוצות דינאמיים הכוללים הכוונה אמיתית על ידי צבע ,חיצים וסימנים בדיוק כפי שקיימים בכביש:

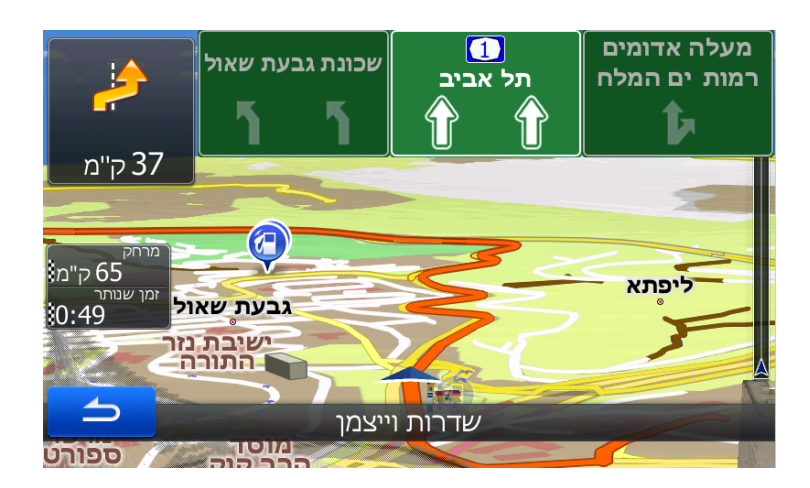

#### - תצוגת צומת

תצוגה ריאליסטית של הצומת )כולל הכוונה מדויקת (:

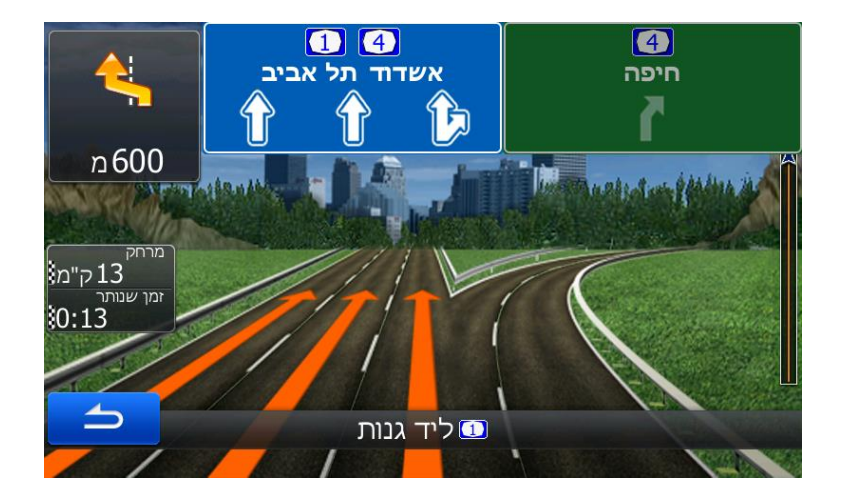

- מידע נתיבים

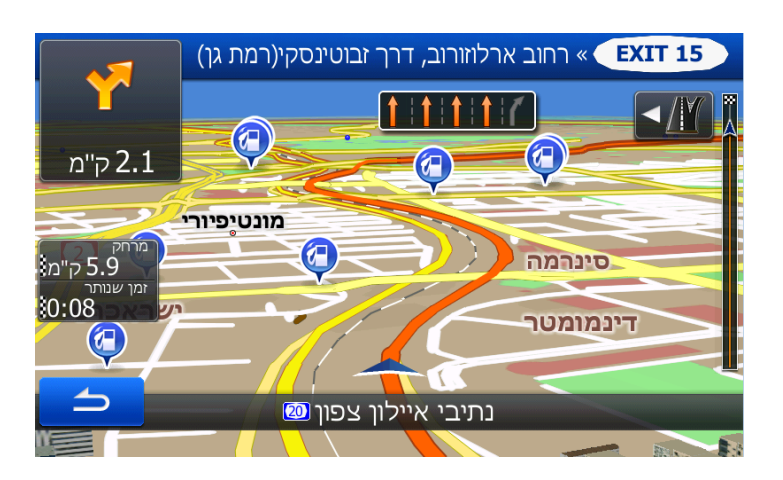

חצי הכוונה דינאמיים המכוונים את הנהג באיזה נתיב להימצא )לפני ובמהלך בפנייה( :